## **Effort Reporting System (ERS)**

## **Certifier Quick Guide**

- 1. Navigate to the Virginia Tech (VT) ERS launch page: <a href="https://ers.maximus.com/VirginiaTech/">https://ers.maximus.com/VirginiaTech/</a>
- 2. Login using your VT User ID and password
- 3. Select the type of effort you want to certify
  - To certify effort for assigned graduate students, use the Project Certification block
  - To certify your own report, use the Individual Certification block

|    |           | /     |  |
|----|-----------|-------|--|
| MA | / Status/ |       |  |
|    | / Jualus/ | 10 00 |  |

|                       |                    | Current | Prior(s) |
|-----------------------|--------------------|---------|----------|
| Project Certification | Pending            | 1       | 0        |
| Project Certification | Pending Pre Review | 0       | 1        |

| Individual Certification | Pending            | 1 | 0 |
|--------------------------|--------------------|---|---|
| muividual Certification  | Pending Pre Review | 0 | 0 |

## **Individual Certification Project Certification** Select the **number** located under the Pending/Current field. Select the **numbe**r located under the Pending/Current field. Select the **Edit Form** icon or employee name. Select the **Edit Project** icon A list of individuals with salary posting to the project appears. You may certify for the staff working on your sponsored projects (Graduate students, Post doctorates, and other similar positions.), all other personnel must certify their own report. The staff you have selected to certify the effort for will be listed with the status indicator of Available for Certification Review the effort form and the effort percentages. Review the effort form and the effort percentages. If percentages accurately represent the activities, select If percentages accurately represent the activities for Proceed. individual(s) listed, select Proceed. If there is a discrepancy on the form, such as an incorrect b) If there is a discrepancy identified for a specific individual, such percentage of effort on a project or a missing project as an incorrect percentage of effort on a project select the number, select the Notify button to send an email to your business manager/pre reviewer that a labor information option, which will provide the name of the redistribution is necessary. individual who completed the pre-review. Select the name to send an email to the business manager/pre-reviewer that a labor redistribution is necessary. 7. Allocate any non-sponsored effort by entering the percent for Not applicable to project certification. each activity type and select Proceed. A Certifier Checklist appears providing compliance 8. A Certifier Checklist appears providing compliance considerations, considerations, select Close Window. select Close Window. If the effort form is correct, review the attestation statement If the effort forms for the staff associates are correct, review the and select Certify button. attestation statement and select Certify button. 10. To save a final summary for your records select the PDF 10. To save a final summary for your records select the PDF 🕮 or the Print icons located in the upper right-hand corner. select the or the Print icons located in the upper right-hand corner. select the Exit button. 11. Select the **Logout** option located on the right-hand side of the 11. Select the Logout option located on the right-hand side of the

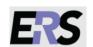